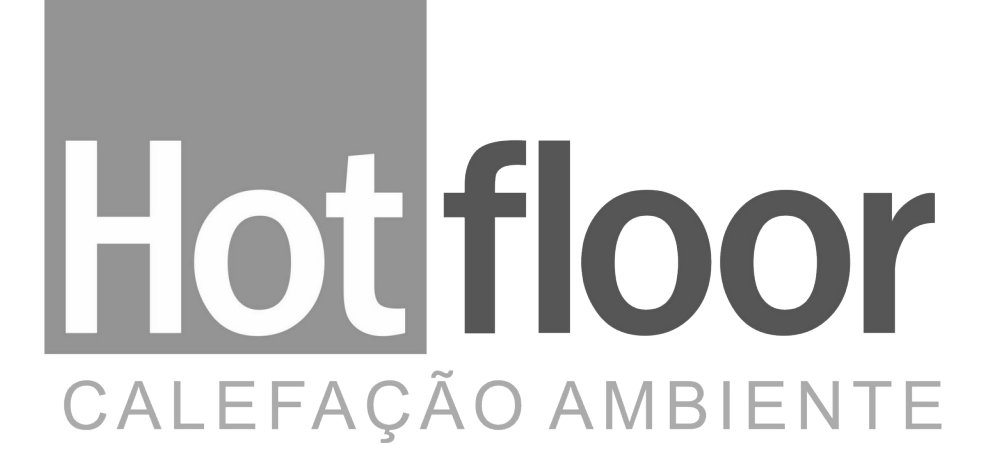

## **MANUAL DO USUÁRIO**

## Controlador Wi-Fi SmartLy HFC405

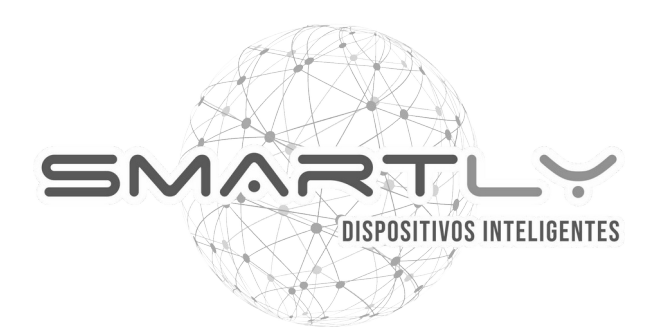

# Conteúdos

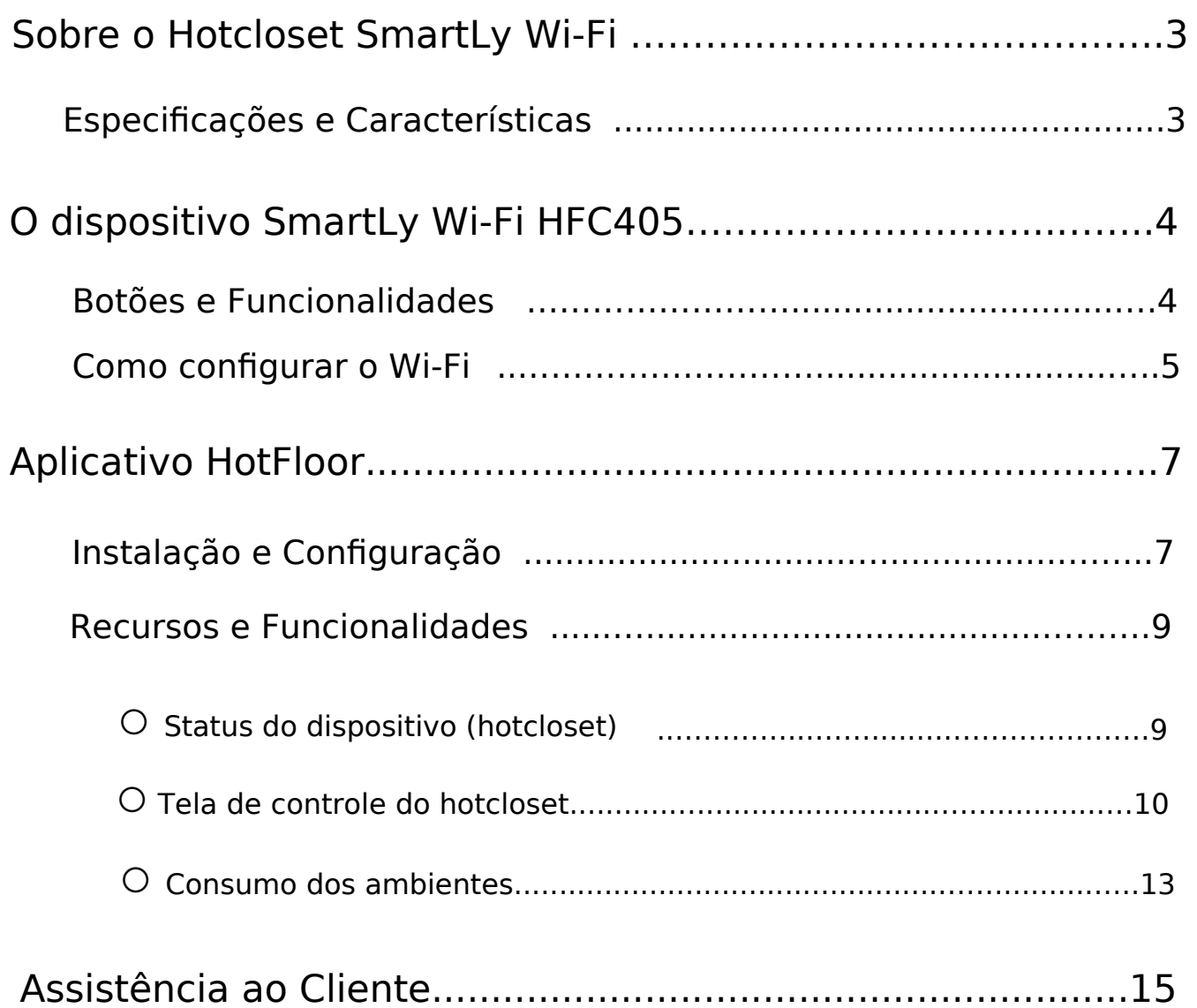

# Sobre o Hotcloset SmartLy Wi-Fi (HFC405)

O Hotcloset SmartLy Wi-Fi é um dispositivo controlado via aplicativo baixado na Apple Store ou PlayStore, projetado para controle de umidade através de aquecimento. É necessário possuir rede Wi-Fi no local da instalação para controlar e utilizar os recursos do aplicaitivo.

### **Especificações**

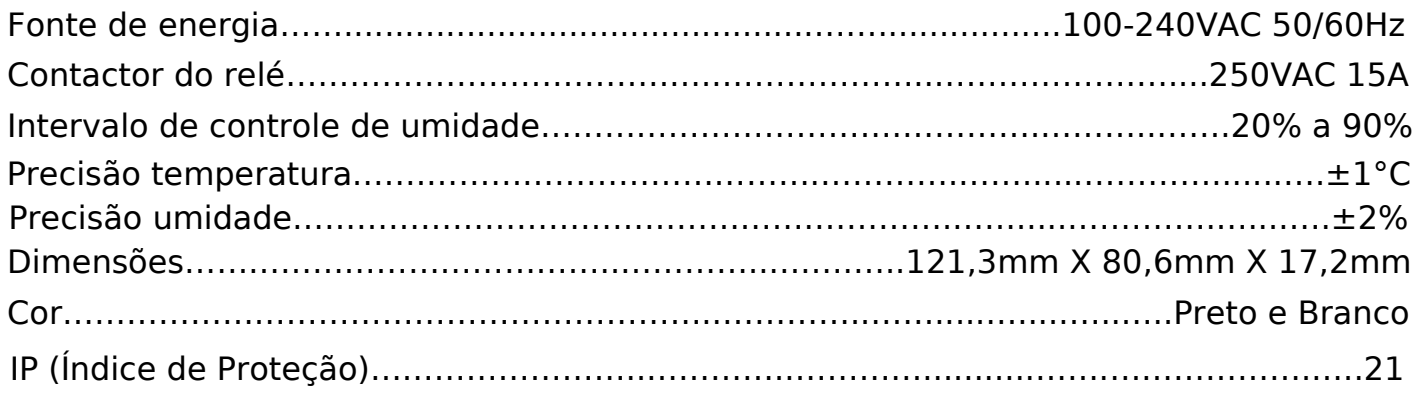

### **Características**

- ❖ Mantém as configurações do usuário em caso de queda de energia;
- ❖ Relatório de consumo;

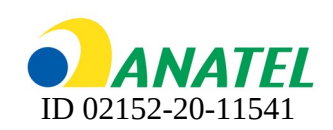

## O dispositivo SmartLy HFC405

### **Botões e Funcionalidades**

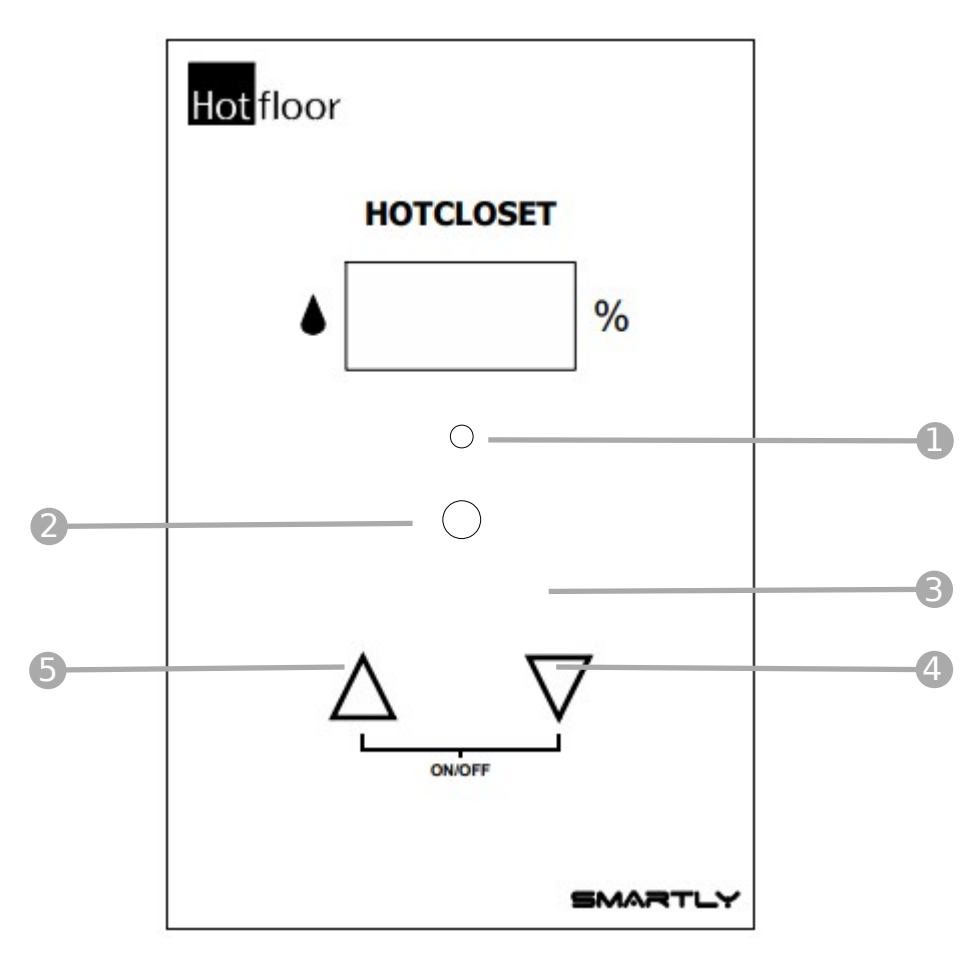

- **LED de acionamento**: Quando o sistema estiver acionado o led fica ligado na cor vermelho.
- **LDR**:Sensor de luminosidade para controlar a intensidade LED (2) automaticamente. 2 Quanto maior a luminosidade do ambiente, maior a intensidade .
- **LED botões:** Indica quando o botão foi pressionado. 3
- **Botão diminuir umidade:** Diminuir a umidade máxima desejada. 4
- **Botão aumentar umidade:** Aumentar a umidade máxima desejada. 5
	- **On-Off:** Manter pressionado os botões até mostrar no display a palavra "OFF" (caso o 〇 dispositivo esteja ligado) ou "On" (caso o dispositivo esteja desligado) e o LED (1) piscar na cor branca (aproximadamente após 4 segundos). Soltar o botão enquanto a luz estiver piscando branco para ligar/desligar o dispositivo. Obs.: Todos os dispositivos estão ligados por padrão.

## O dispositivo SmartLy HFC405

#### **Como configurar o Wi-Fi**

Para o funcionamento do Hotcloset Wi-Fi SmartLy é necessário configurar no dispositivo a rede Wi-Fi na qual irá se conectar. Para isso, siga os passos abaixo:

❶ Para configurar o Wi-Fi no dispositivo, mantenha pressionado os botões de "diminuir" e "aumentar"do termostato até que no display seja mostrado "Conf" e o LED comece a piscar na cor azul. Desaperte o botão enquanto a luz estiver piscando para abrir a configuração de Wi-Fi do dispositivo. Ao entrar na configuração de Wi-Fi, o LED permanecerá aceso na cor azul.

Conf

 $\circ$ 

∩

 $\circ$ 

 $\bullet$  Com o seu celular, abra as opções de rede WiFi disponíveis no local. O Hotcloset Wi-Fi SmartLy aparecerá na lista com o nome "SmartLy-hc xxxxxxxxxxxx", sendo a sequência de "x" única para cada dispositivo. Clique nessa opção.

**◎ 10 tfc ♥ 4G** 4 8 61%

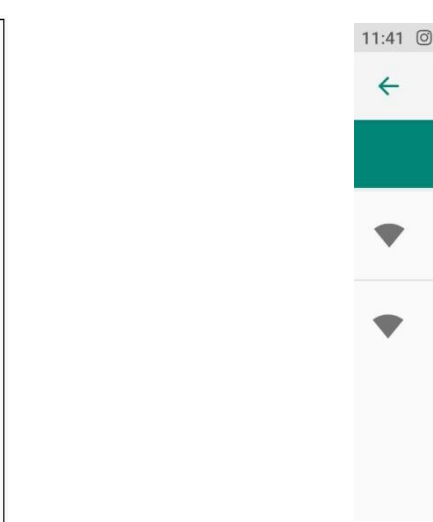

Q Wi-Fi **Usar Wi-Fi HOTFLOOR** 0 Conectado SmartLy-hc-246F28961C2C Salva

❸ Em seguida, automaticamente irá aparecer a opção para fazer login na rede do Dispositivo. Clique nessa opção para ser direcionado à página de configuração. Caso não apareça essa opção no seu celular, abra o navegador de internet e no endereço de navegação digite: 192.168.4.1

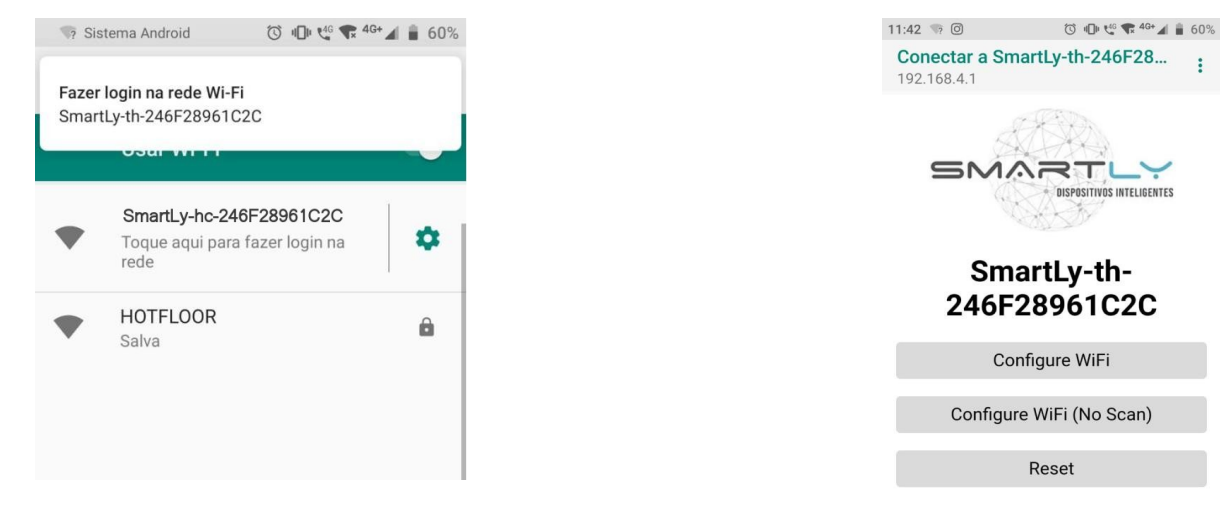

❹ Clique na opção "Configure Wi-Fi". O dipositivo irá fazer uma varredura e listar as redes Wi-Fi disponíveis. Selecione a rede desejada e insira a senha. Em seguida clique em salvar ("save"). Caso o dipositivo não consiga achar a rede desejada, insira o nome da rede e a senha manualmente.

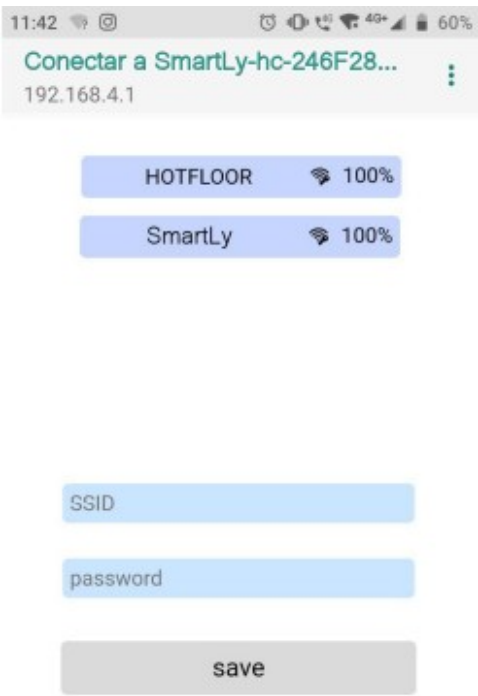

❺ Após salvar as configurações da rede, você será direcionado a tela de confirmação. Se as informações inseridas estiverem corretas (nome da rede e senha), o LED do dispositivo acenderá na cor verde (permanecerá aceso por 2 segundos) e depois o dispositivo reiniciará, conectando-se a rede Wi-Fi salva. Caso o dispositivo não conecte, verifique as informações inseridas e tente novamente.

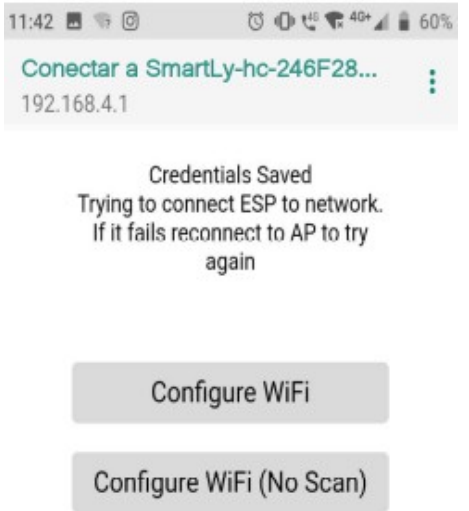

## Aplicativo HotFloor

### **Instalação e Configuração**

Para o instalar devidamente o aplicativo, siga os passos abaixo:

❶ Baixar e instalar o aplicativo Hotfloor na Apple Store ou Play Store.

 $\odot$  Clicar em cadastrar e preencher o formulário de cadastro. Após criar o cadastro, é necessário validar o e-mail cadastrado, para só então efetuar o login no aplicativo.

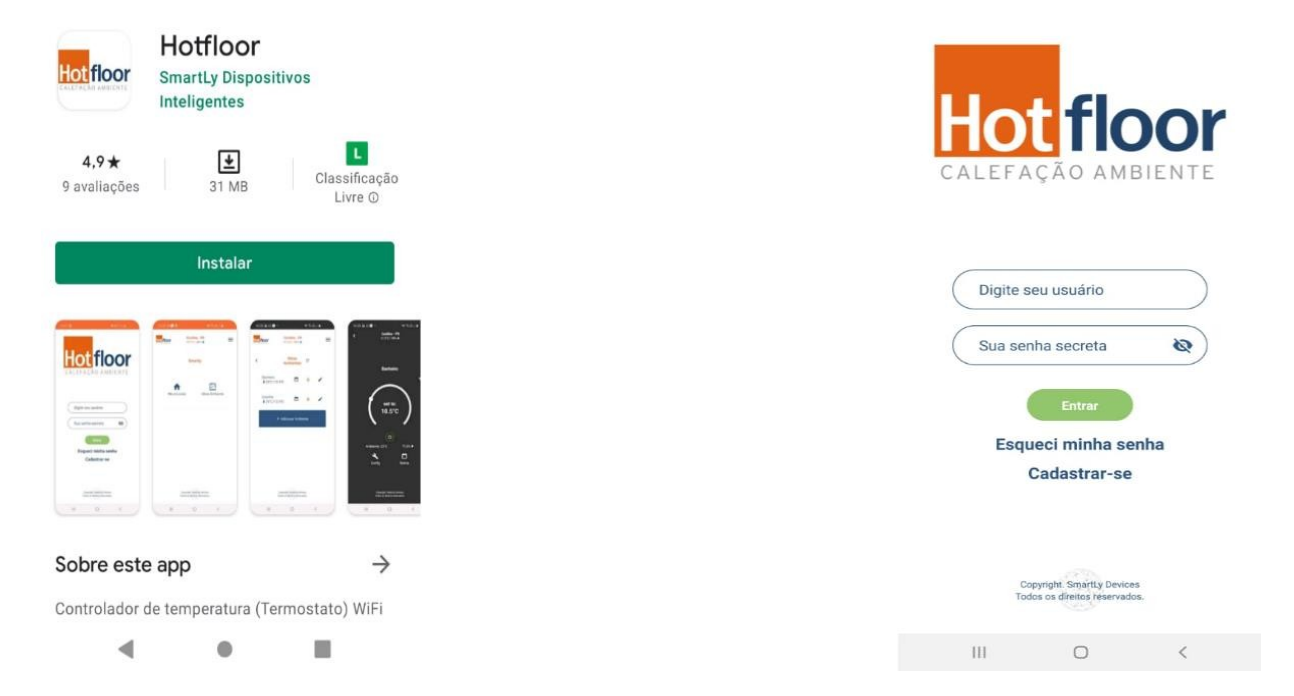

❸ Ao entrar pela primeira vez no aplicativo é necessário adicionar um novo local (casa, apartamento, etc.) no aplicativo, para isso clique no botão "Meus Locais".

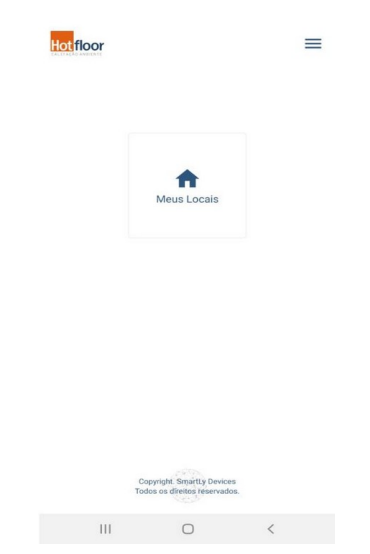

❹ Na tela "**Meus Locais**" clique no botão " +**Adicionar Local"**. Após preencher os dados e clicar em adicionar, o novo local aparecerá na tela, como a imagem abaixo. Em seguida clique no nome do local adicionado para adicionar novos ambientes.

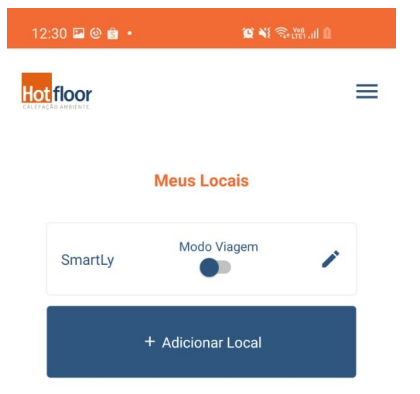

**O** Na tela de meus ambientes clicar no Botão "**+ Adicionar Ambiente".**

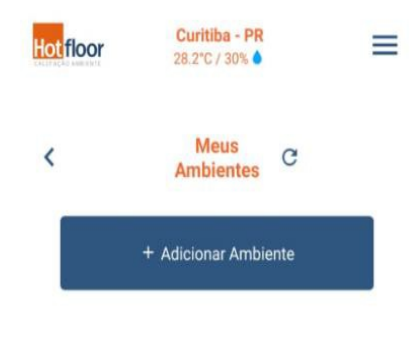

❻ Colocar o nome e a potência instalada do ambiente. Essa informação pode ser encontrada na etiqueta colada no dispositivo ou através da ordem de serviço. Em seguida clicar no botão "**Ler QRcode"** e posicionar a câmera do celular no QRCode do dispositivo daquele ambiente. Após isso clicar em "**Cadastrar**".

**⚠ AVISO:** No SmartLy Wi-Fi S**em Tela** o QRCode está na etiqueta colada no dispositivo. No SmartLy Wi-Fi **Com Tela**, clique em MENU→Device Info→Adicionar Device.

 $\overline{\phantom{a}}$ 

❼ Após cadastrar o ambiente com o Hotcloset, ele irá aparecer na tela "Meus Ambientes", como mostrado na imagem abaixo.

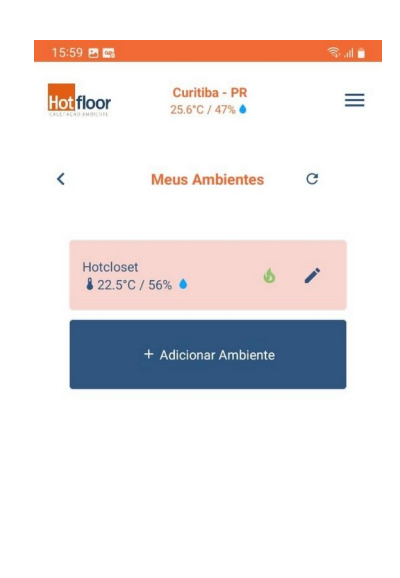

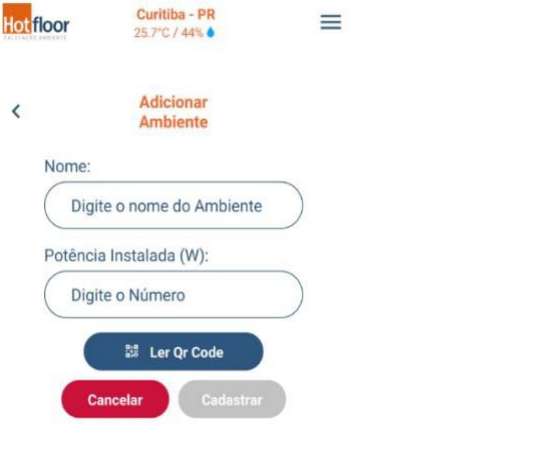

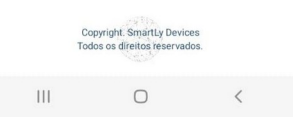

## Aplicativo HotFloor

### **Recursos e Funcionalidades**

〇 Status do dispositivo (Hotcloset)

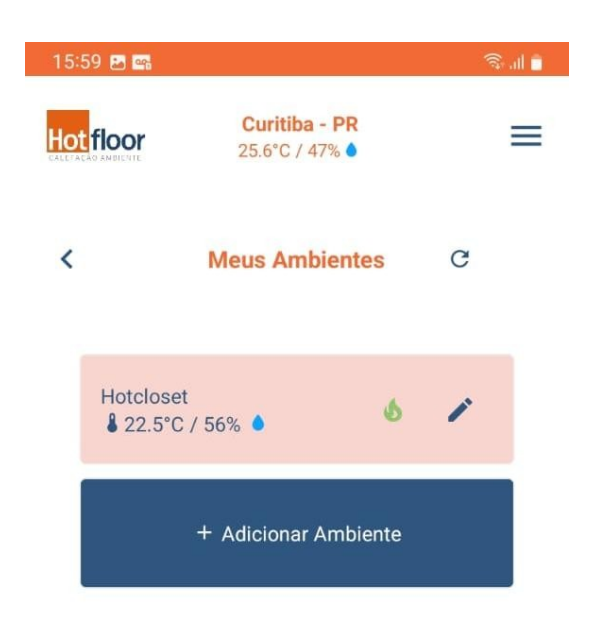

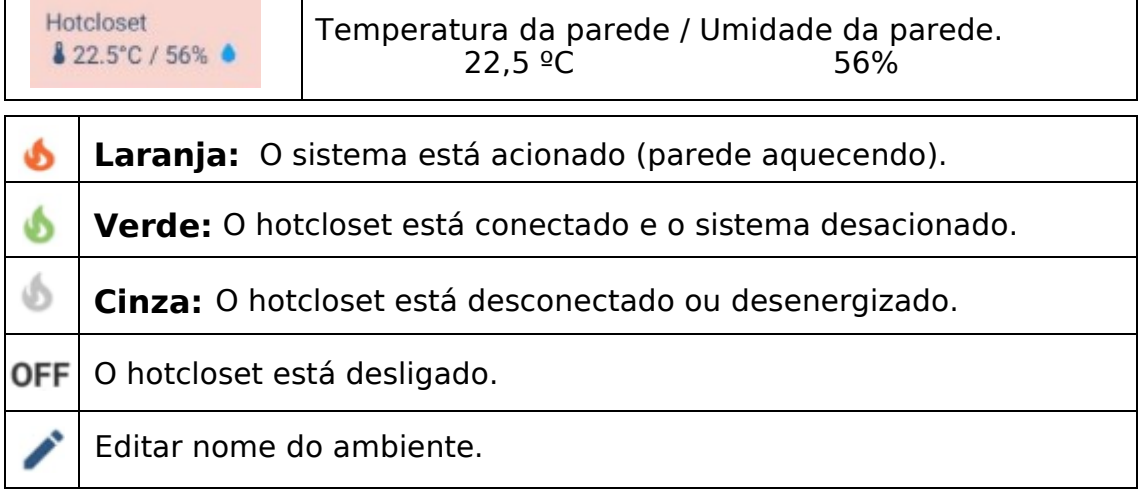

#### 〇 Tela de controle do Hotcloset

Clique no ambiente desejado para ter acesso a tela do dispositivo (hotcloset).

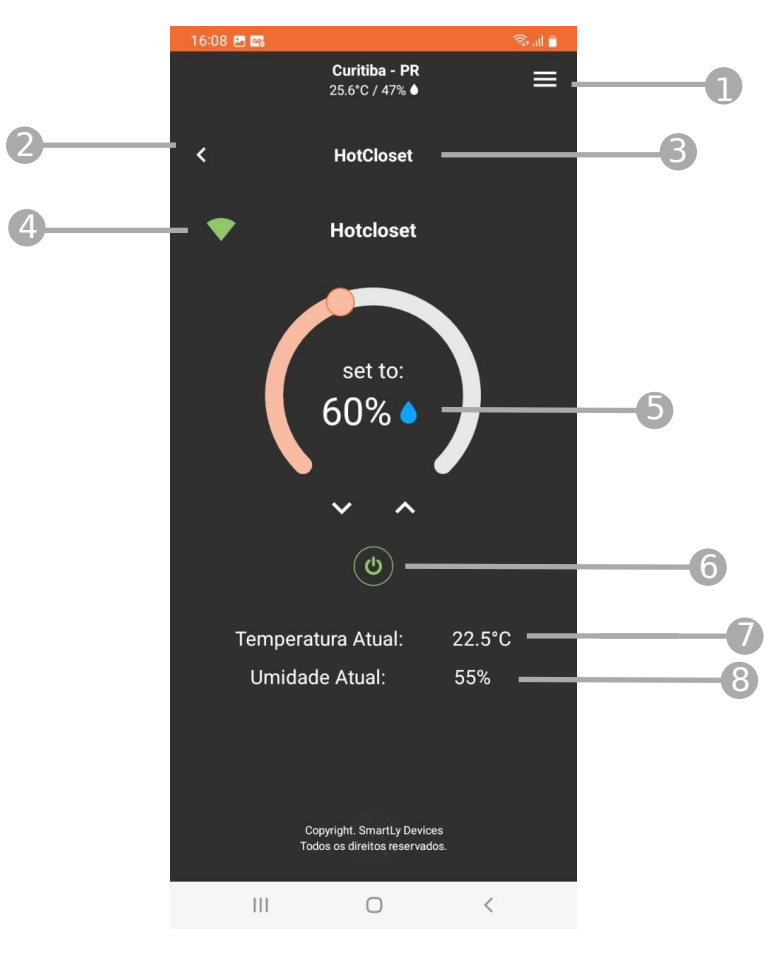

- Menu lateral **A**
- Voltar para tela "Meus Ambientes 2
- Nome do ambiente 3
- Intensidade sinal Wi-Fi 4
- Umidade máxima desejada 5
- Botãop on/off 6
- Temperatura atual da parede
- 8 Umidade atual da parede

#### **Nesta tela ,é possível:**

- Configurar a umidade máxima desejada
- Desligar/ligar o hotcloset

#### ➡ Alterar umidade máxima desejada

Para alterar a umidade máxima desejada, pressione o indicador (bolinha) do *slider* circular e arraste para diminuir ou aumentar a umidade máxima. Se a umidade Configurada for menor que a umidade da parede, o hotcloset irá acionar o sistema, Fazendo com que a tela do aplicativo mude de cor (laranja). Caso a umidade Configurada seja mior que a umidade da parede, o hotcloset irá desacionar o sistema, Fazendo com que a tela do aplicativo fique na cor preta.

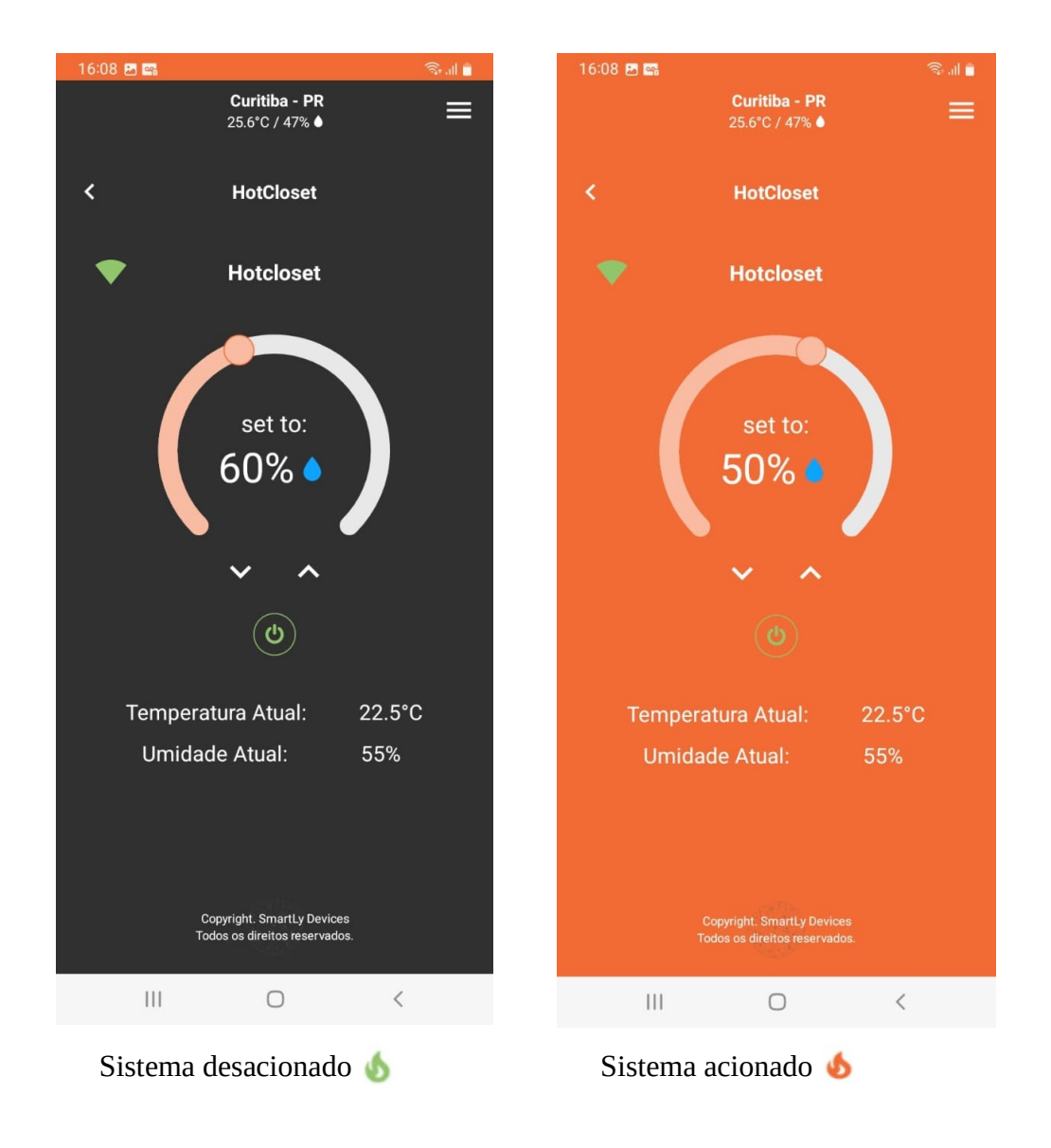

#### Desligar/Ligar hotcloset

Para ligar/desligar o hotcloset, pressione o botão localizado abaixo da umidade desejada.

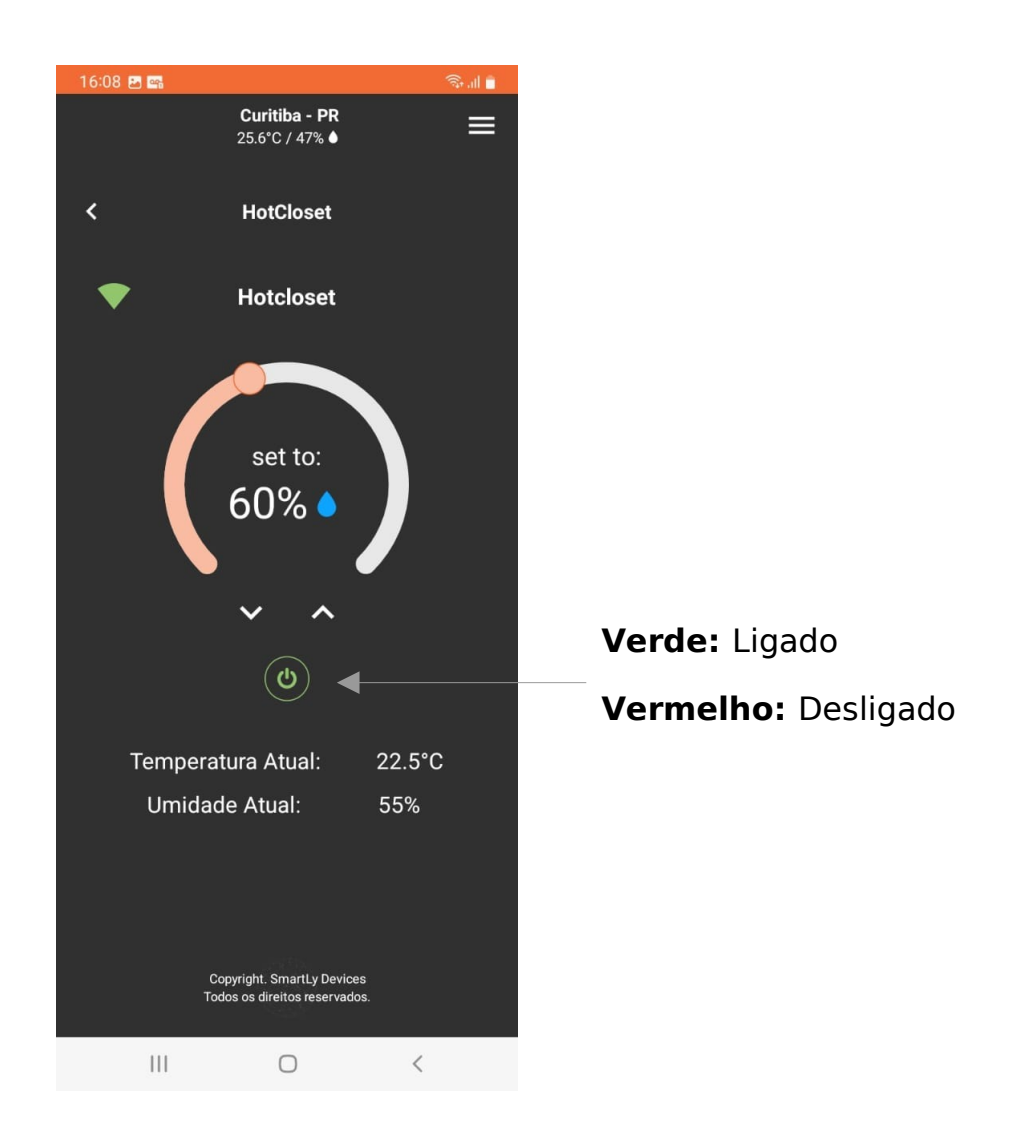

**Observação:** É possível Desligar/Ligar o hotcloset usando o botão no próprio dispositivo fixado à parede, conforme página 4

#### 〇 Consumo dos Ambientes

Para acessar o consumo dos ambientes, clique no menu lateral (acessível em todas as telas) e em seguida na opção "**Consumo**". Será mostrado o consumo de todos os ambientes do local selecionado, bem como o consumo total do mês e o valor total gasto até o momento.É necessário preencher o valor da tarifa atual da companhia elétrica da região para obter os valores corretos.

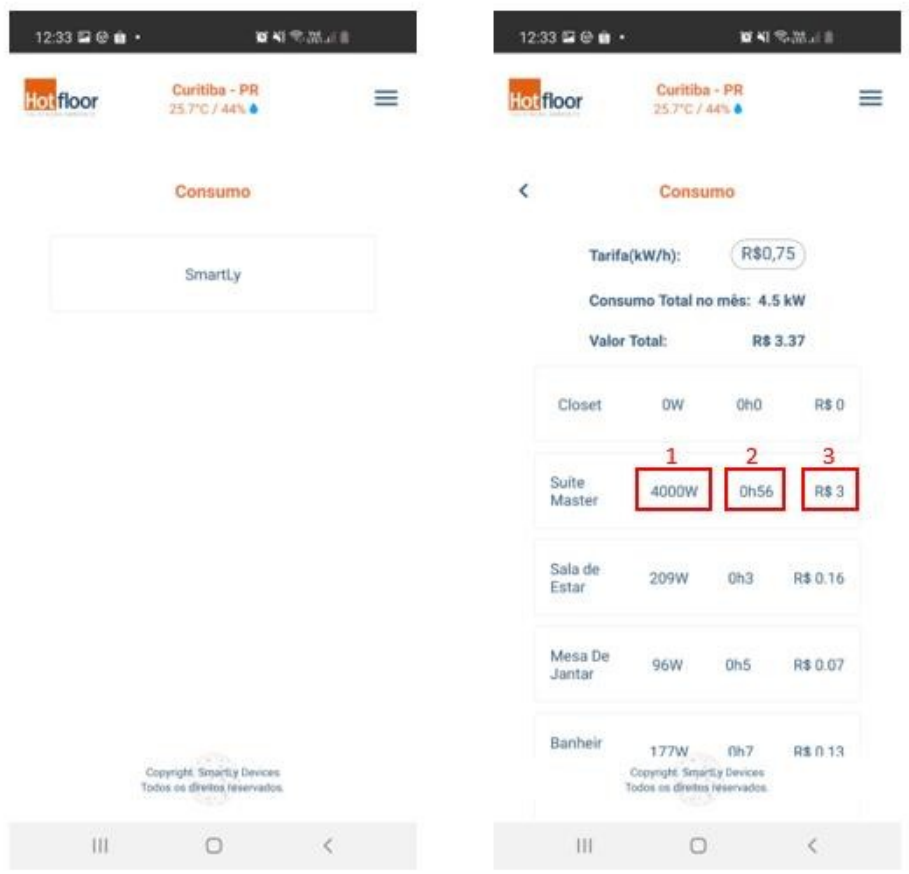

⚠ **AVISO:** O cálculo de consumo é referente à potência instalada em cada ambiente, por isso, para valores reais, é necessário inserir a potência correta no momento de cadastro do ambiente.

Entenda os valores:

- **O** Consumo em W (Watts) do ambiente;
- **<sup>●</sup>** Total de tempo em que a calefação ficou ligada;
- **S** Total em R\$ (reais) gasto até o momento.

**Observação:** Esses valores são referentes ao mês corrente.

Além do consumo do mês corrente, é possível obter um relatório mais detalhado dos meses anteriores (até 6 meses). Para isso, clique no ambiente que deseja obter esse relatório, e em seguida defina os filtros para a consulta. É possível obter relatório diário e semanal de cada mês que o sistema ficou ligado, e um relatório mensal (até 12 meses). Nesses relatórios é possível observar o consumo dos dias/ semanas/meses do sistema, bem como a média de consumo e gasto de acordo com a tarifa inserida.

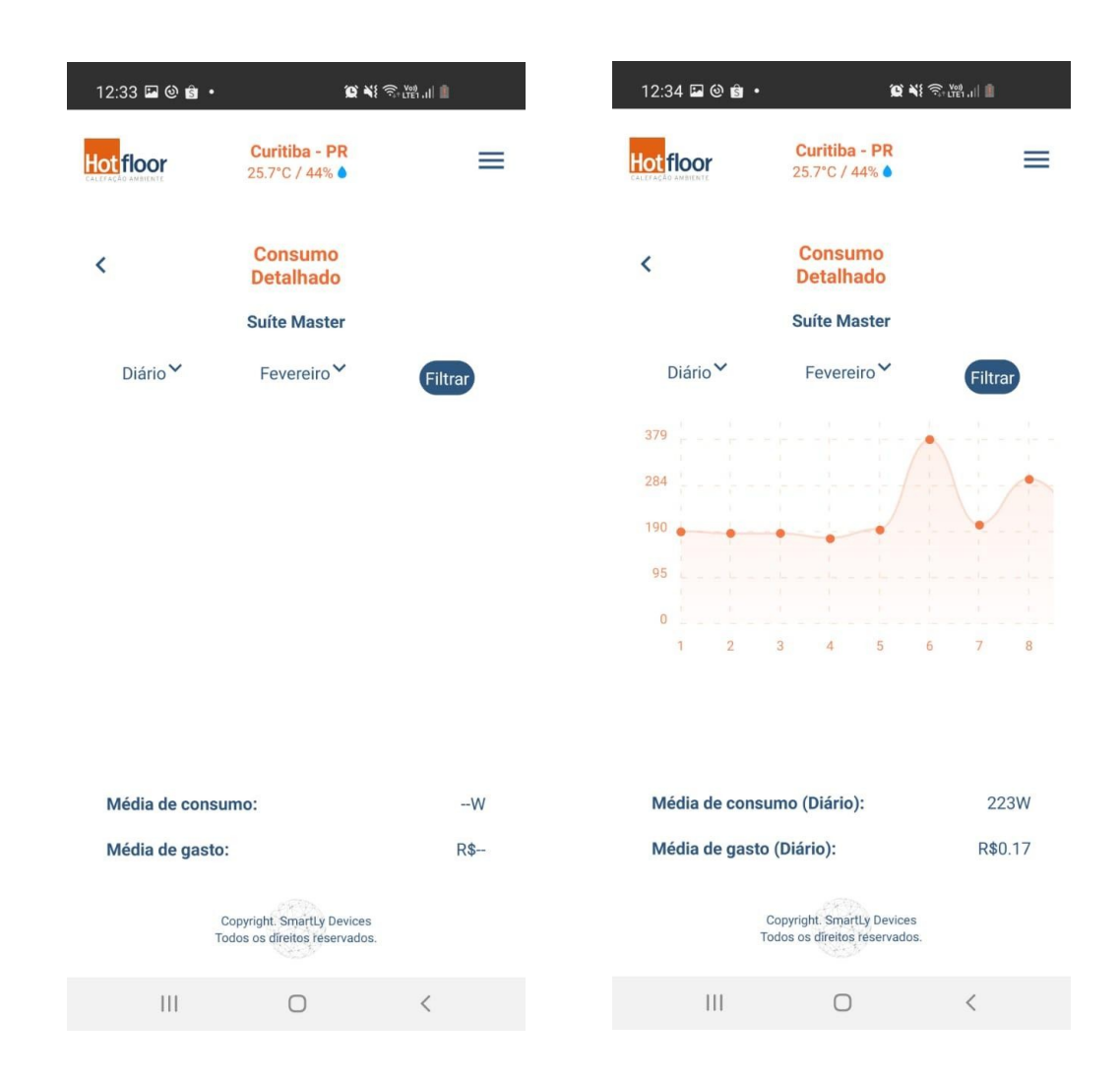

☞ Para sair da tela de consumo, toque no botão do menu lateral e escolha a opção " **Home**".

## Assistência ao Cliente

**Depois de ler esta guia, em caso de dúvidas sobre o funcionamento do hotcloset, entre em contato com a Hotfloor ou com o Suporte SmartLy através do e-mail: [sac@smartlybrasil.com.br](mailto:sac@smartlybrasil.com.br) ou pelo número de Telefone: (41) 9 8756-8668**